# **「ぬりえロケット」 説明書**

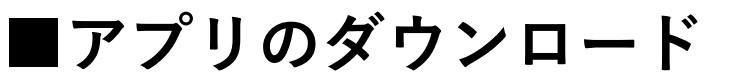

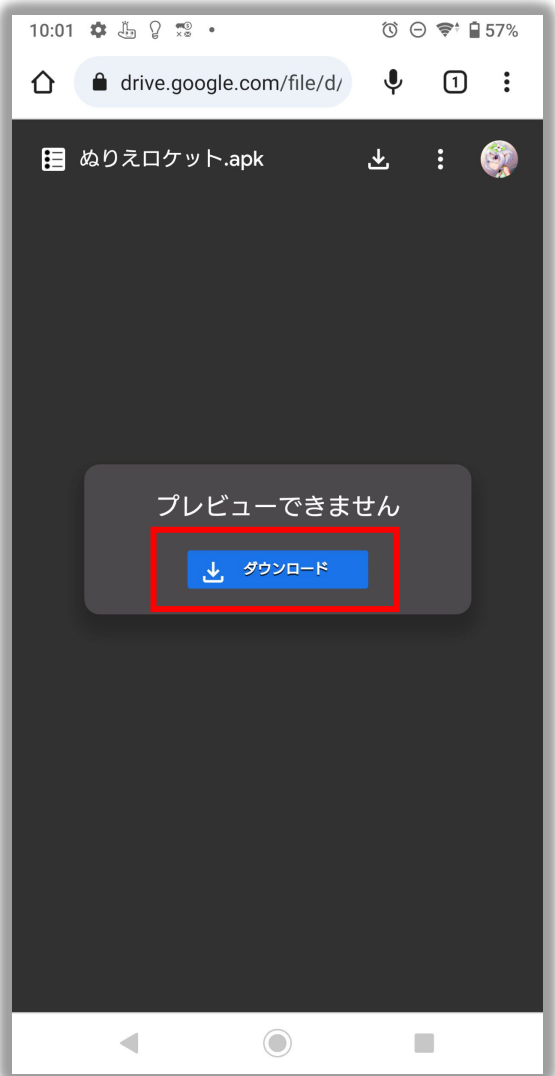

## **① QRコードを読み取り、 ダウンロードページへアクセスし、 「ダウンロード」ボタンを 押してください。**

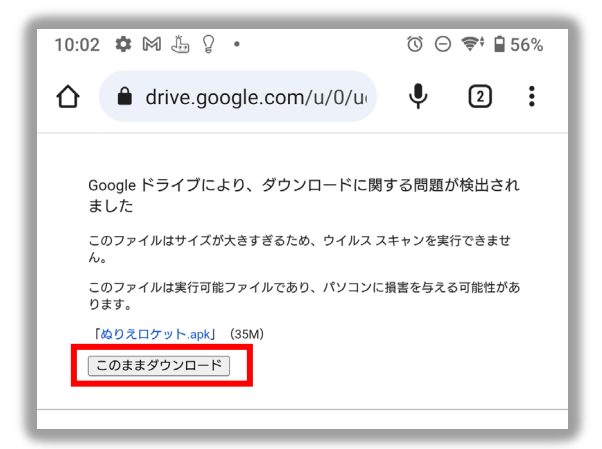

**②「このままダウンロード」 を押すと、ダウンロードが 開始します。**

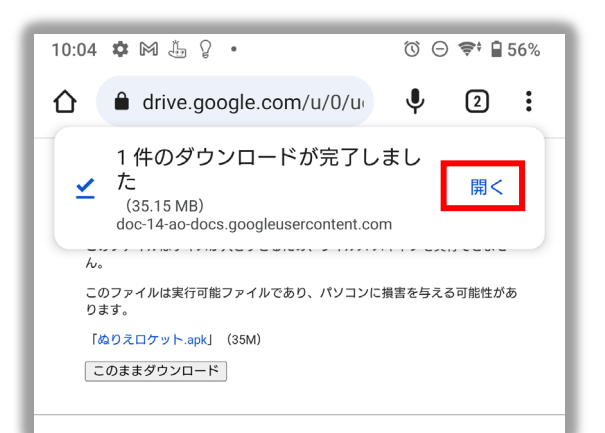

**③ダウンロードが終われば、 「開く」を押すと、 インストールウィンドウが 開きます。**

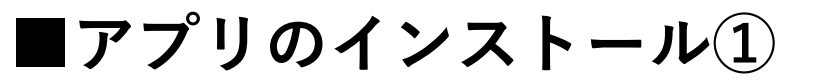

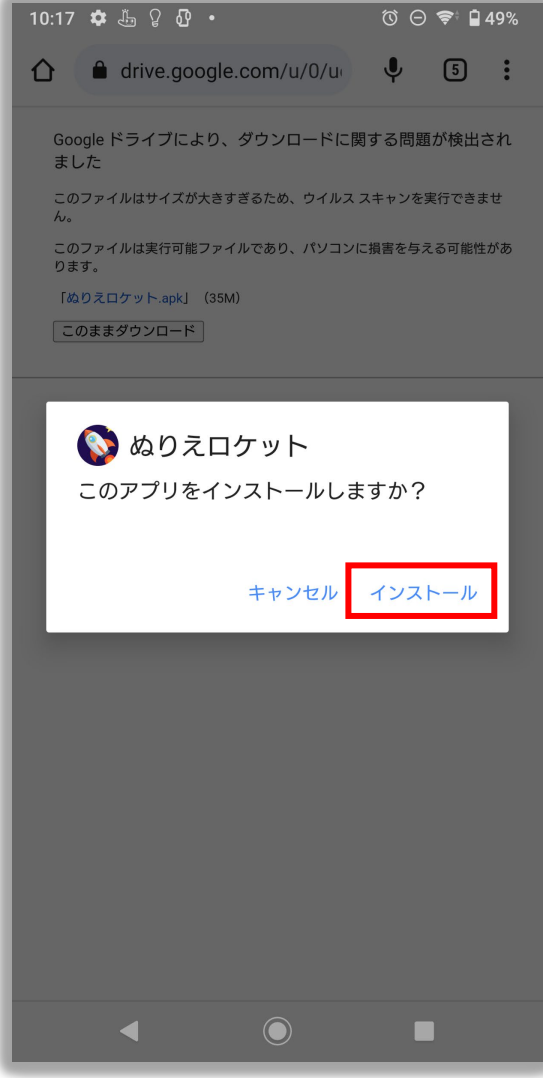

## **④「インストール」ボタンを押して、 インストールを開始します。**

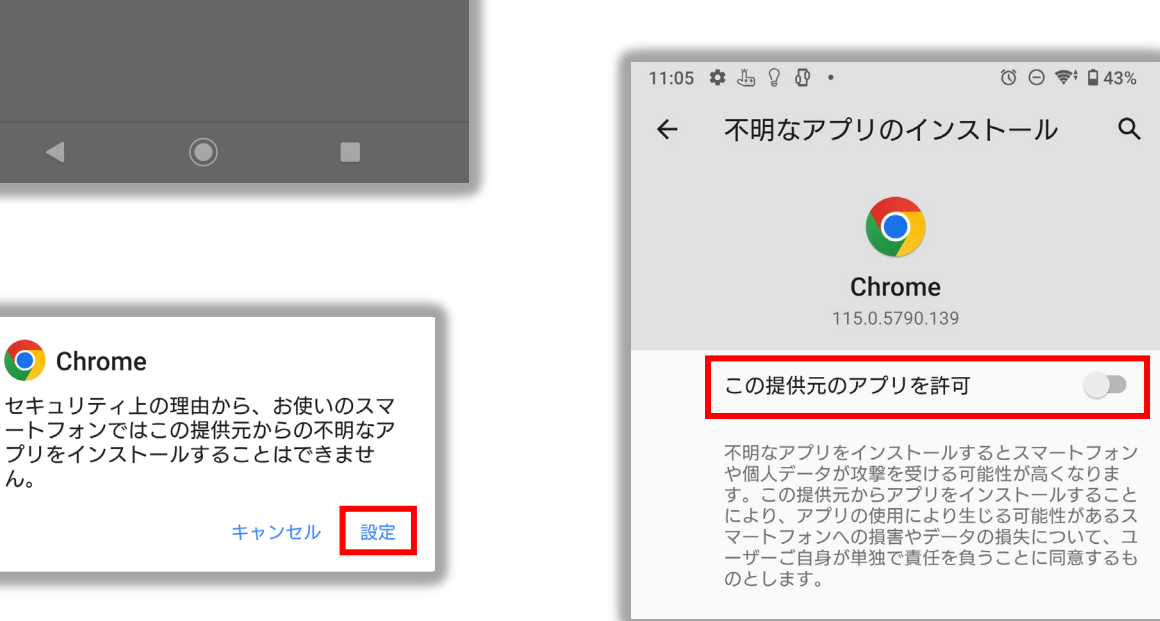

### **⑤不明なアプリのインストール許可が オンになっていない場合は「設定」ボタンを押し、 「この提供元のアプリを許可」をオンにしてください。**

**■アプリのインストール②**

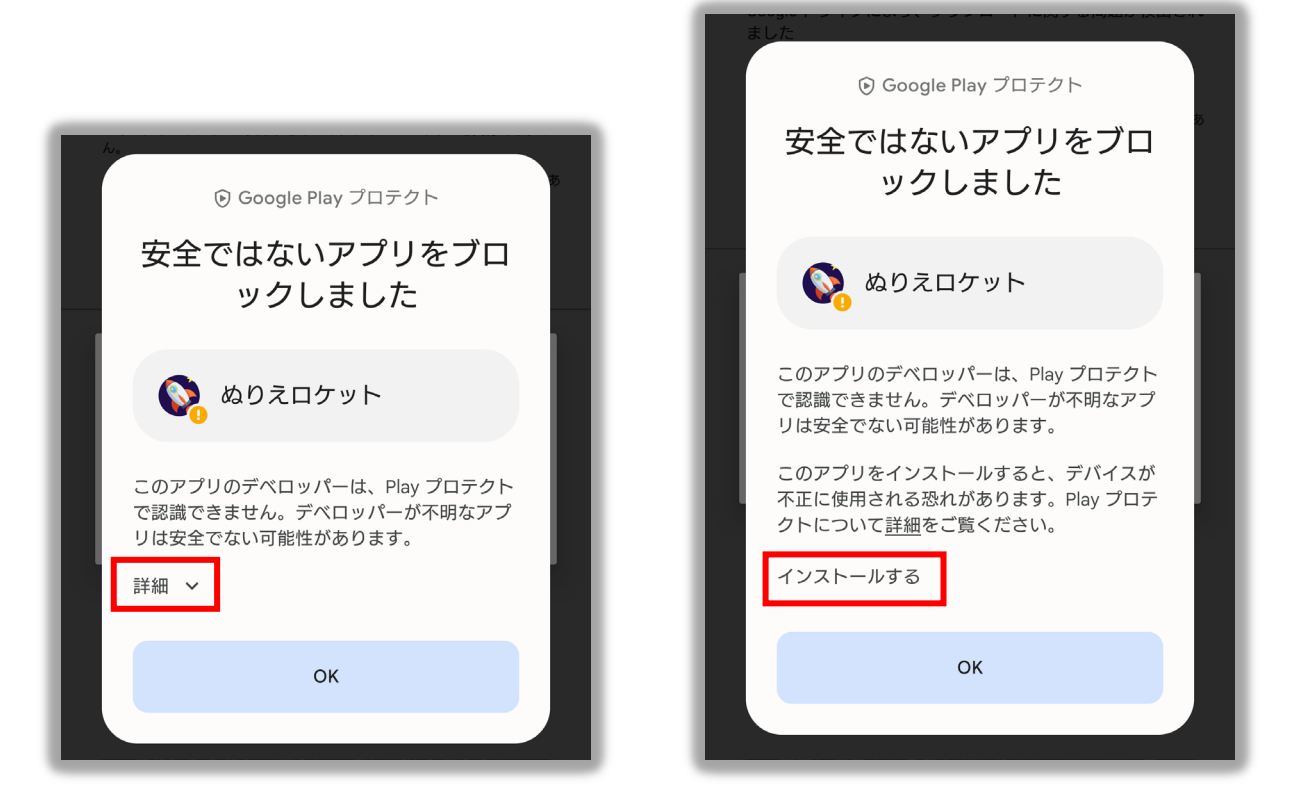

### **⑥インストールが進行すると、 アプリのブロック画面が表示されますので、 「詳細」を開き、「インストール」を押してください。**

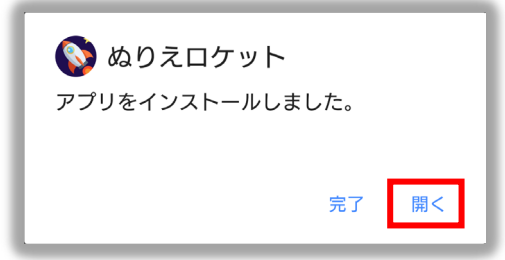

**⑦インストールが終われば、「開く」ボタンを押すと、 「ぬりえロケット」が起動します。**

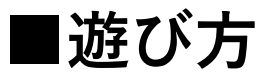

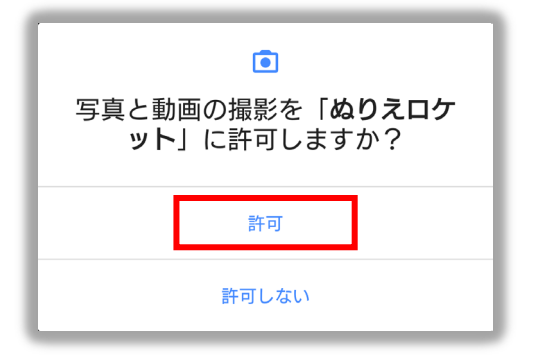

**アプリの初回起動時に、 カメラの使用許可の確認が 表示されますので、 「許可」を押してください。**

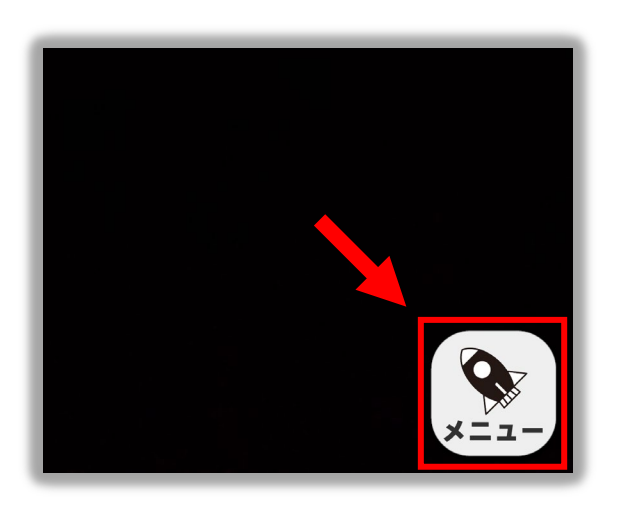

**画面右下の 「メニュー」ボタンを押すと、 飛ばすロケットの一覧が 表示されます。**

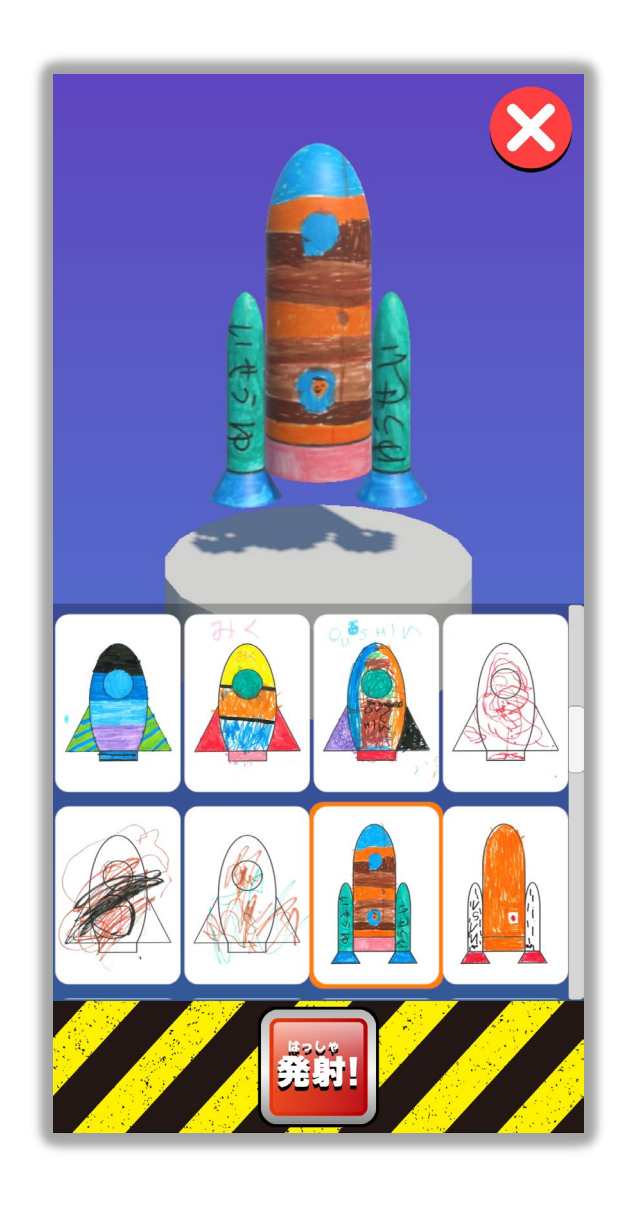

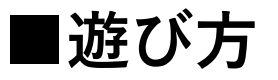

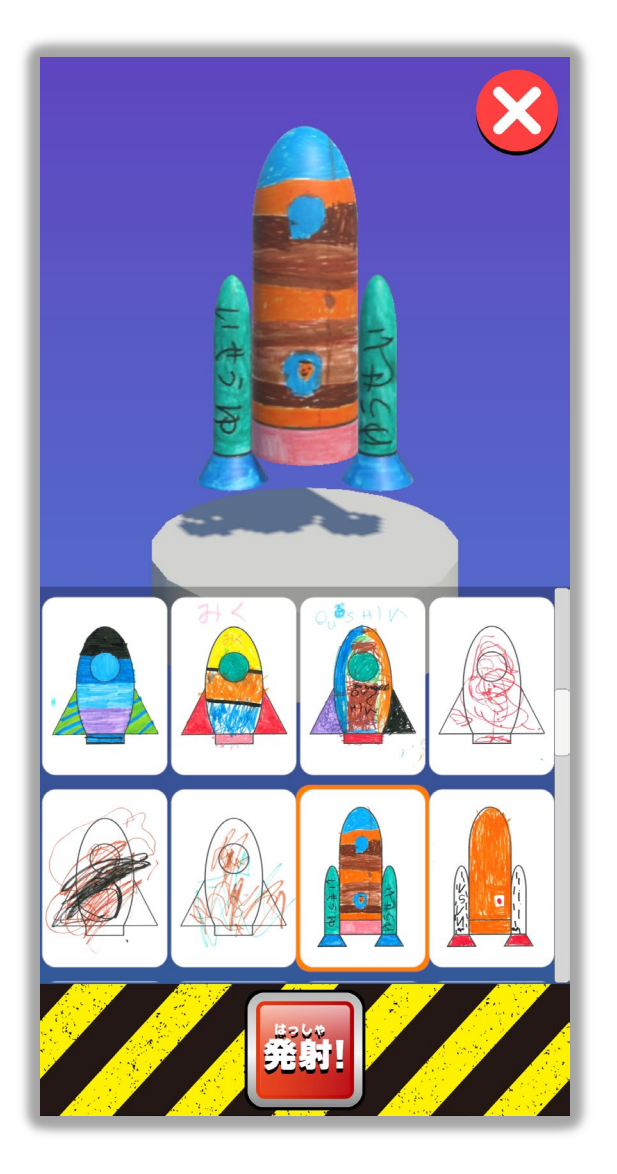

**配置されたロケットを タッチすると、 ロケットが発射されます。** **飛ばしたいロケットを選択すると、 ロケットが画面上部に 表示されます。**

**飛ばしたいロケットを選択して、 「発射!」ボタンを押すと、 ロケットが配置されます。**

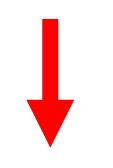

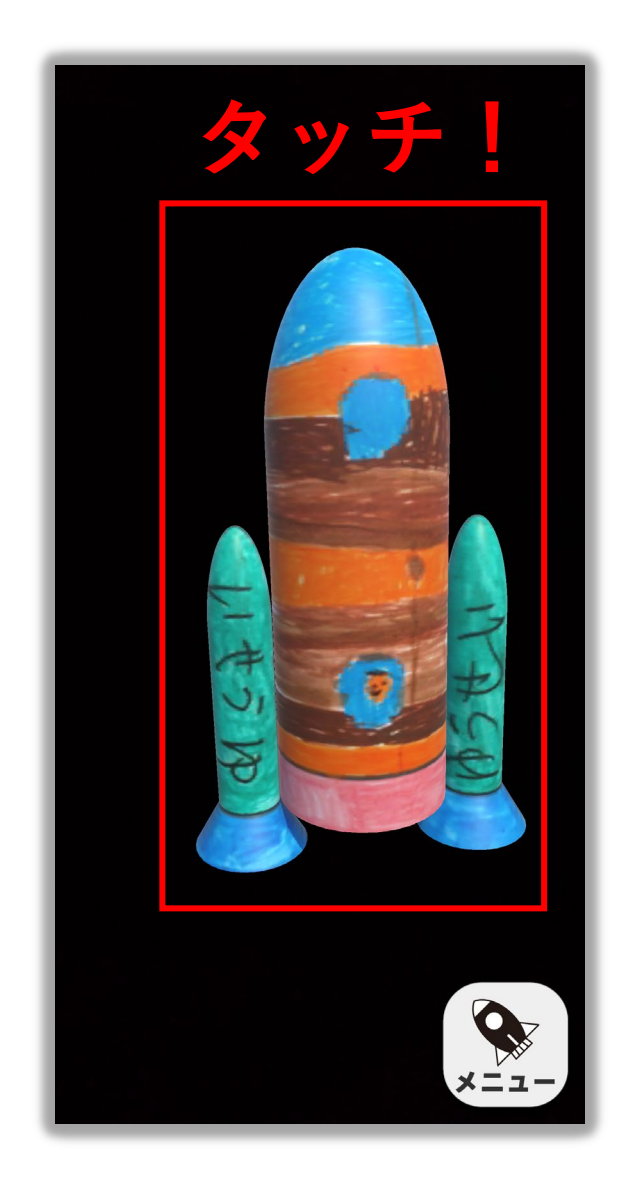